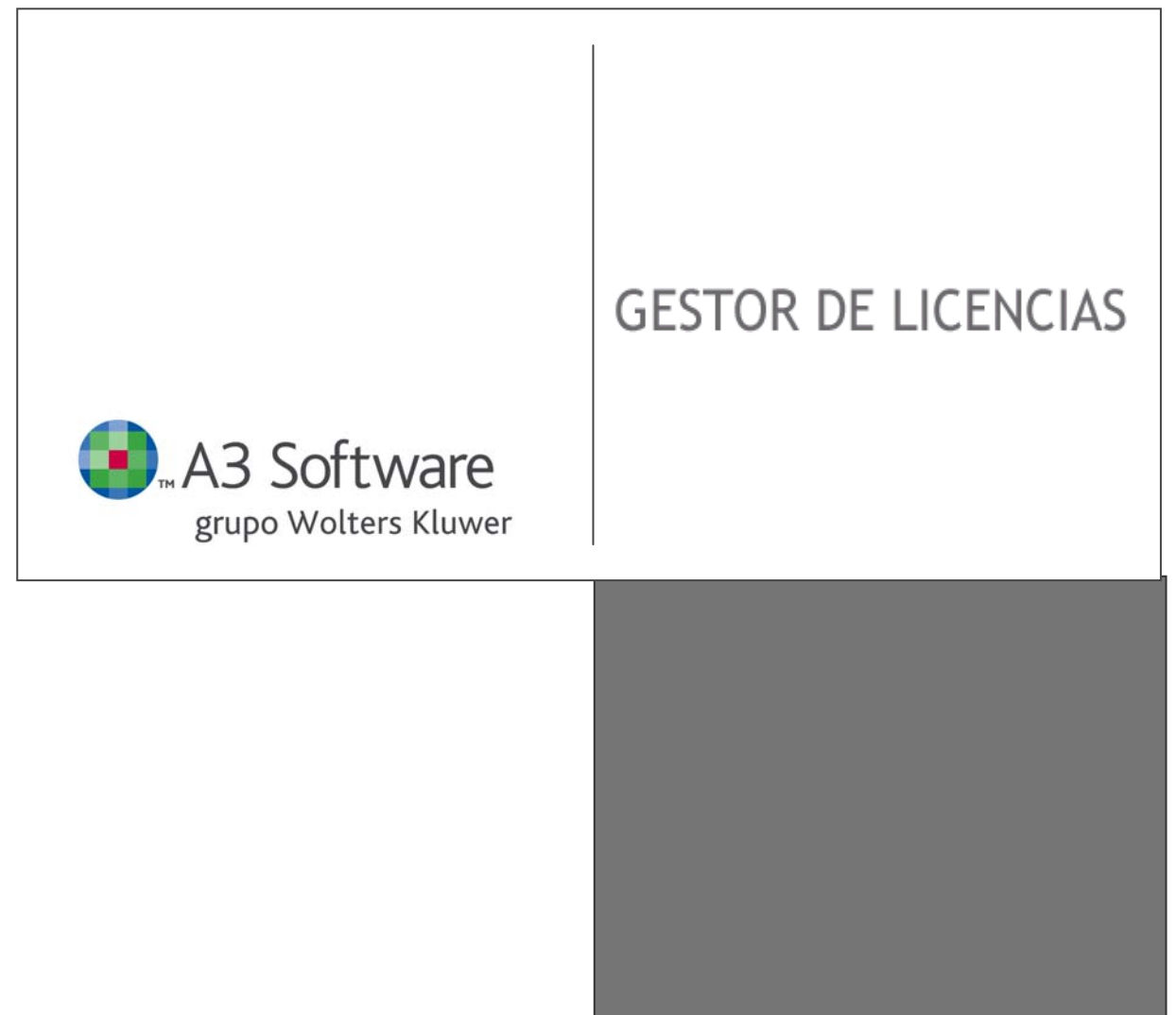

**GESTOR DE LICENCIAS Ayuda** 

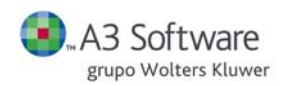

**SUMARIO**  A3 Software grupo Wolters Kluwer

# **SUMARIO**

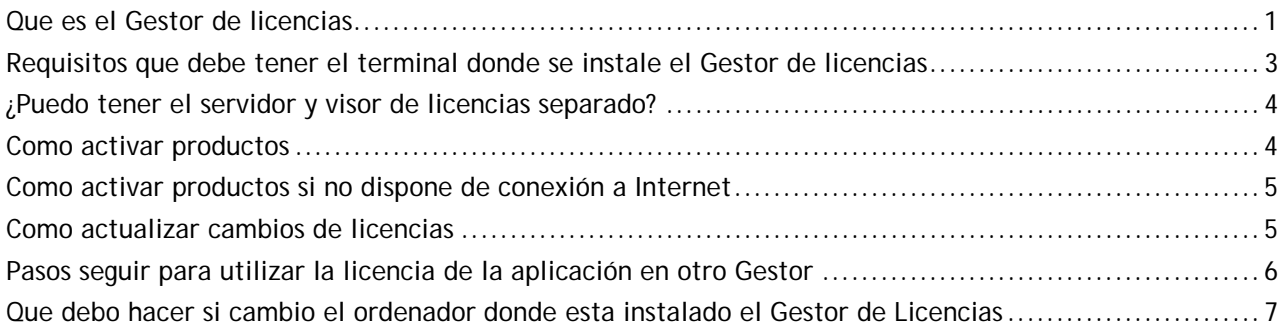

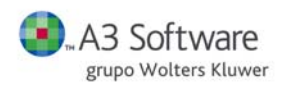

**GESTOR DE LICENCIAS**  A3 Software grupo Wolters Kluwer

## **Que es el Gestor de licencias**

El **Gestor de licencias** es el software encargado de la protección de las aplicaciones de A3 Software, el cual contiene toda la información relativa a las aplicaciones contratadas de cada despacho. Para el correcto funcionamiento de las aplicaciones deberá instalar previamente el **Gestor de licencias**.

El Gestor de licencia está formado por el servidor y el visor:

- **Servidor**: software encargado de la protección de las aplicaciones de A3 Software, el cual contiene toda la información relativa a las aplicaciones contratadas de cada despacho.
- **Visor**: permite visualizar la información relativa a las aplicaciones contratadas.

El **Gestor de licencias** (a través del visor) permite visualizar la información relativa a las aplicaciones contratadas.

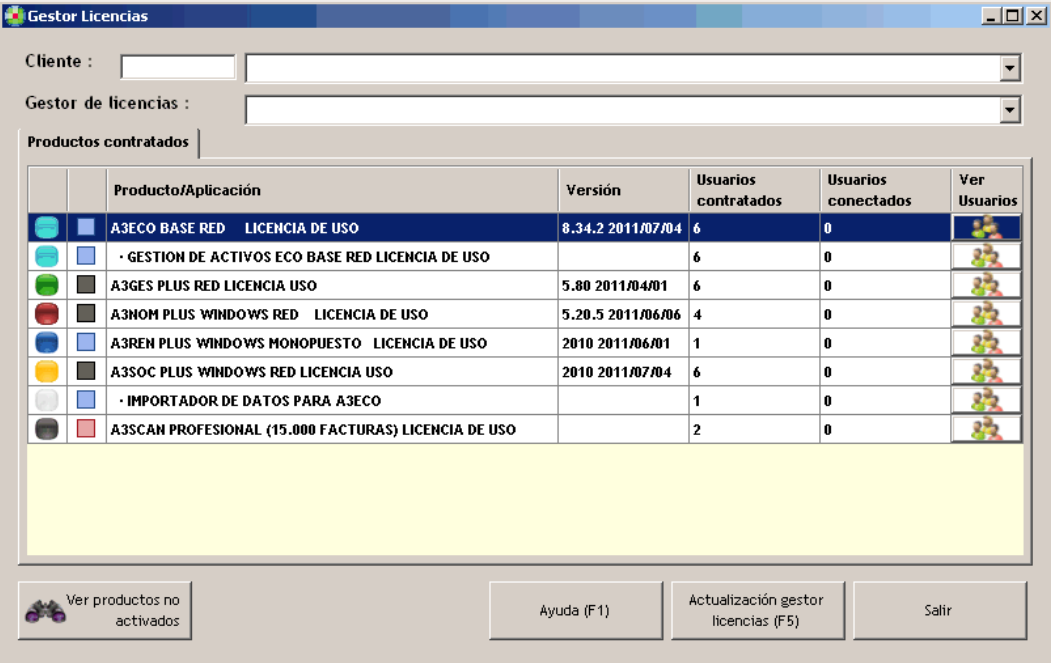

En la parte superior de la ventana visualizará el **código de cliente** asignado por A3 Software y en el campo **Gestor de licencia** el nombre del equipo donde se encuentre instalado.

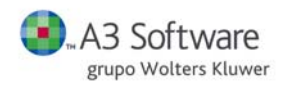

#### **Área de productos contratados**

Aparecen todos los productos / aplicaciones contratados y la información correspondiente de dichas aplicaciones asociadas al Gestor de licencias.

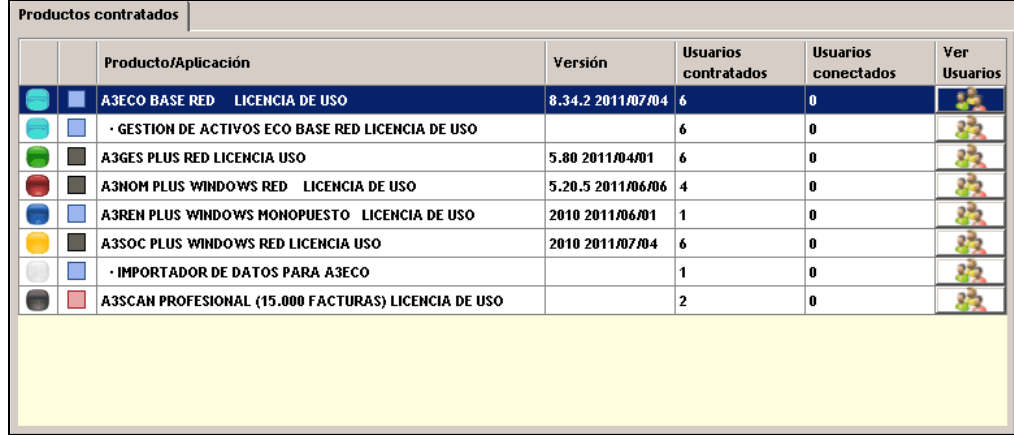

- **Primera columna**: color de la aplicación de A3 Software.
- **Segunda columna**: según el **color** la aplicación puede estar en alguna de las siguientes situaciones:

**Producto que tiene el mantenimiento en vigor.** 

Producto que está dado de baja.

**Producto que no tiene el mantenimiento en vigor.** 

- **Producto / Aplicación:** aparece la descripción de los productos contratados.
- **Versión:** información sobre la última versión disponible en la Web [www.a3software.com](http://www.a3software.com/) .
- **Usuarios contratados:** número de licencias / puestos contratados.
- **Usuarios conectados:** número de usuarios que se encuentran trabajando con la aplicación.
- **Ver usuarios:** si se sitúa sobre el producto y pulsa el botón **ver usuarios** visualizará los usuarios que en ese momento se encuentran trabajando con la aplicación y con lo cual consume una licencia del producto.

#### **Otras opciones**

Además desde el **Visor de licencias** dispone también de las siguientes opciones.

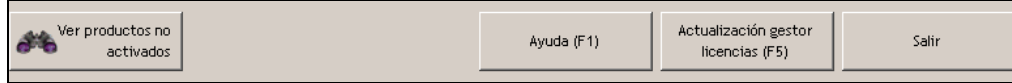

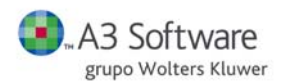

### **Ver productos no activados**

En este apartado visualizará la relación de aplicaciones que no han sido activadas en el Gestor de licencias.

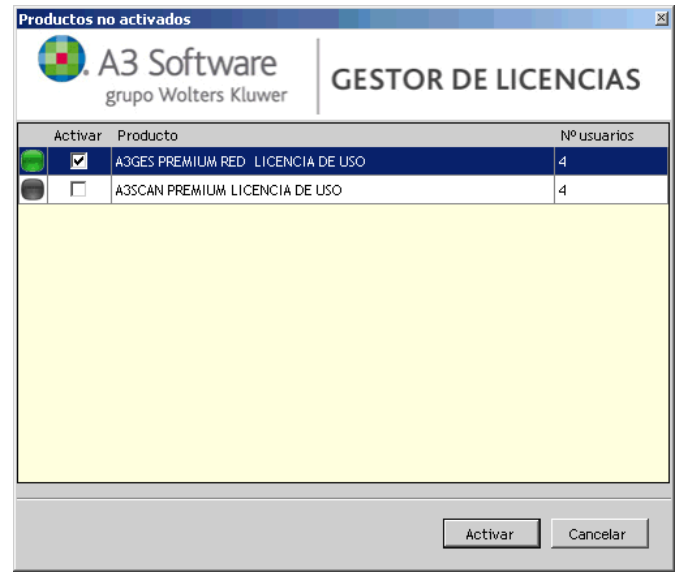

## **Ayuda (F1)**

En la opción Ayuda dispone de un documento explicativo del Gestor de licencias.

### **Requisitos que debe tener el terminal donde instale el Gestor de licencias**

El terminal en el que realice la instalación del Gestor de licencias debe cumplir los siguientes requisitos:

- Tener conexión a Internet.
- Permanecer encendido mientras se trabaje con las aplicaciones de A3 Software.
- Realizar la instalación localmente, es decir, se debe realizar la instalación físicamente en el terminal, no a través de red ni mediante conexión remota.

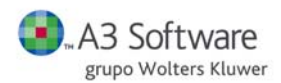

## **¿Puedo tener el servidor y visor de licencias separados?**

Puede tener el servidor y visor separados, cuando se realiza la instalación del Gestor de licencias, por defecto, se instala tanto el servidor como el visor.

El Gestor de licencia está formado por el servidor y el visor:

- **Servidor**: software encargado de la protección de las aplicaciones de A3 Software, el cual contiene toda la información relativa a las aplicaciones contratadas de cada despacho.
- **Visor**: permite visualizar la información relativa a las aplicaciones contratadas.

Si desea instalar el Visor de licencias en otro terminal, acceda a la Web [www.a3software.com](http://www.a3software.com/) y descargue la aplicación en el terminal que desee.

### **Como activar productos**

Ver productos no En el apartado **veces activados** visualizará la relación de aplicaciones que no han sido activadas en el Gestor de licencias.

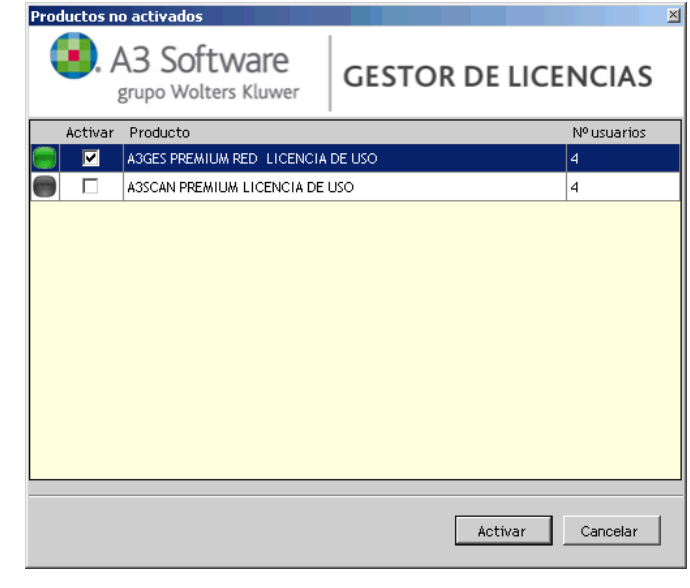

Seleccione la aplicación que desee activar en el Gestor y pulse **Activar** 

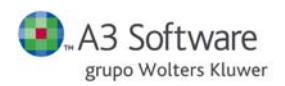

**Como activar productos si no dispone de conexión a Internet** 

Si en el terminal donde esta instalado el Gestor no dispone de conexión a Internet, los pasos a seguir son los siguientes:

- Acceda al área de clientes de [www.a3software.com,](http://www.a3software.com/) en un terminal con conexión a Internet, al apartado **Datos de usuario / Licenciamiento Online**.
- Sitúese sobre el Gestor deseado y pulse **para activar los productos**.
- Genere el fichero con la información actualizada pulsando el icono

Actualización gestor

Acceda al Gestor de licencias y pulse **de la contraccia el meta**, accederá a la ventana de "Actualización" **manual de la licencia",** donde debe insertar el **fichero** generado anteriormente.

## **Como actualizar cambios de licencias**

Todas las modificaciones relativas a sus aplicaciones contratadas, se reflejarán automáticamente en su Gestor de licencias al pulsar el botón "**Actualización gestor licencias**".

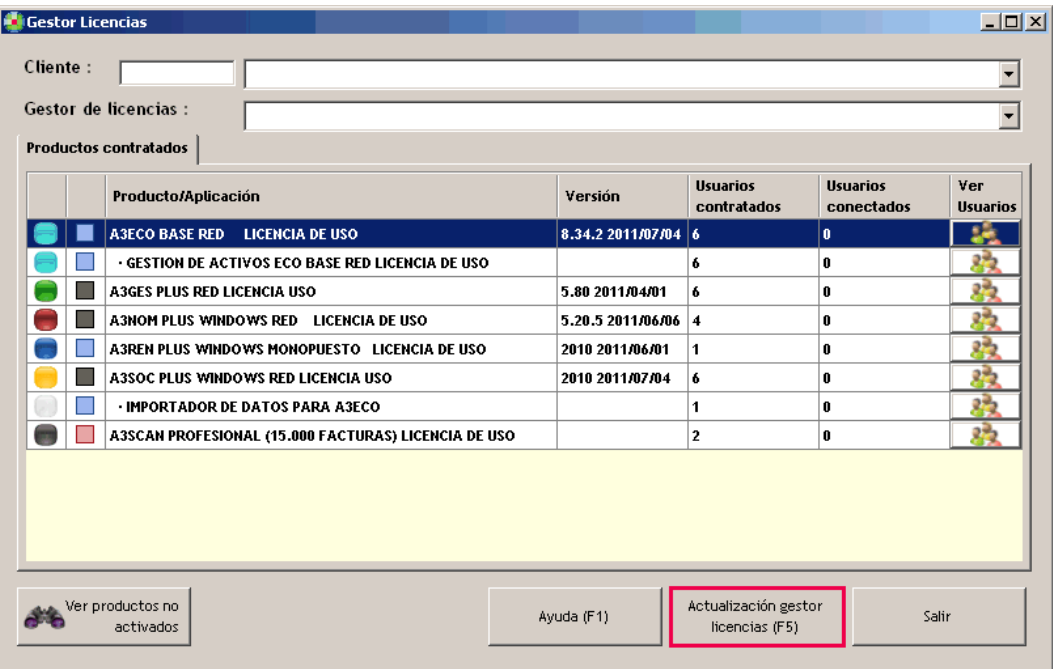

Por ejemplo, si amplia o reduce puestos de trabajo, contrata nuevas versiones de productos o nuevas aplicaciones, acceda al visor y pulse "**Actualización de licencias**".

Si no dispone Internet en el terminal donde está instalado el gestor, el proceso de actualización será el siguiente:

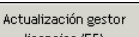

- Al pulsar **accederá a la ventana de "Actualización manual de la licencia"**, donde debe insertar el **fichero** que contenga la **información actualizada** de sus licencias contratadas.
- Para obtener el fichero con la información actualizada, acceda al área logadaza de la Web [www.a3software.com,](http://www.a3software.com/) en el apartado Datos usuario / Licenciamiento online, en un terminal con acceso a Internet, active los productos en el gestor y después genere el fichero.

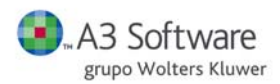

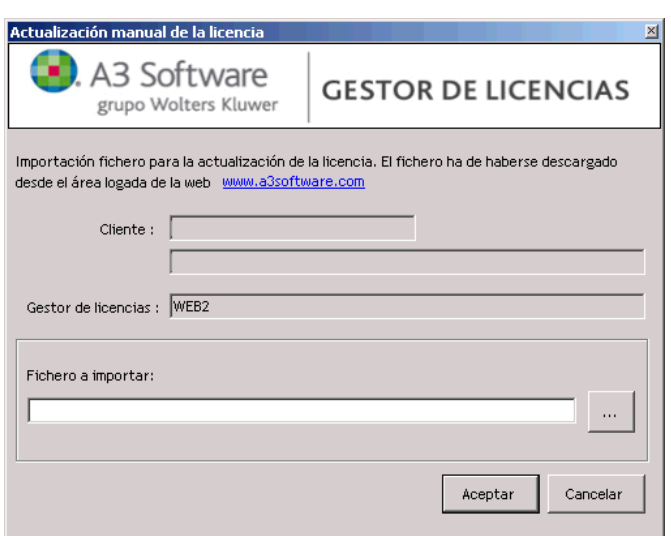

### **Pasos a seguir para utilizar la licencia de la aplicación en otro Gestor**

Para realizar un cambio de producto de un Gestor a otro, si tiene varios instalados, los pasos a seguir son los siguientes:

 **Liberar gestor en la Web**: acceda al apartado Datos usuario / Licenciamiento online de [www.a3software.com](http://www.a3software.com/) , visualizará todos los gestores con las aplicaciones que tiene activadas en

cada uno de ellos. Sitúese en el gestor que tiene la aplicación activada y pulse liberar ...

 **Actualizar información del gestor**: acceda al gestor de licencias en el que ha liberado la licencia y pulse "Actualización gestor licencias". Las modificaciones realizadas se reflejarán automáticamente. Desde este momento no le aparecerá la aplicación que ha liberado en este gestor.

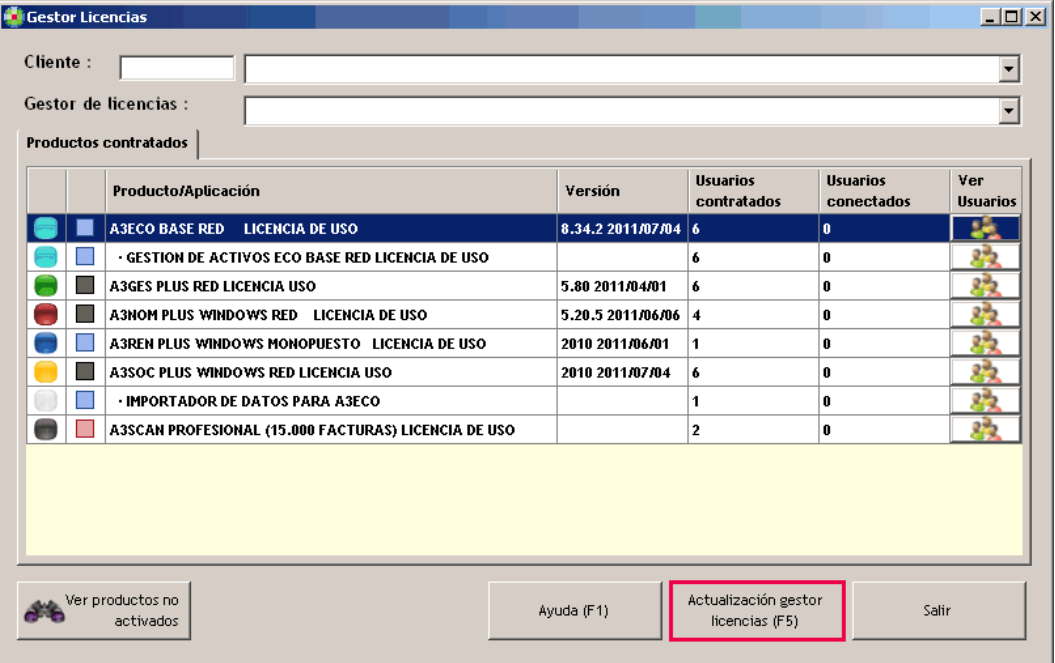

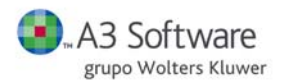

 **Activar el producto en el nuevo gestor**: sitúese en el gestor de licencias del terminal donde quiere activar la aplicación y pulse "**ver productos no activados**".

Situado sobre la aplicación que desee activar, marque el indicador "**Activar**" y después actualice el gestor de licencias.

**¿Qué debo hacer si cambio el ordenador donde está instalado el Gestor de Licencias?**

Si por razones técnicas debe cambiar el ordenador dónde tiene instalado el Gestor de licencias, los pasos a seguir son

**1-. Liberar todos los productos que estén en el gestor del ordenador a cambiar:** acceda al apartado Datos usuario / Licenciamiento online de www.a3software.com, visualizará los servidores con las aplicaciones que tiene activadas en cada uno de ellos.

Sitúese en el gestor en que tiene las aplicaciones activadas, y libere las aplicaciones pulsando .

**2-. Actualizar el Gestor de Licencias del ordenador a cambiar:** acceda al gestor de licencias en el que ha liberado las aplicaciones y pulse "**Actualización gestor licencias**". Las modificaciones realizadas se reflejarán automáticamente. Desde este momento no le aparecerán las aplicaciones que ha liberado en este gestor.

**3-.Descargar el gestor de licencias:** acceda a la Web [www.a3software.com](http://www.a3software.com/) para realizar la descarga de la aplicación Gestor de licencias, en el apartado correspondiente.

**4-. Instalar:** siga los pasos del asistente de instalación, podrá activar los productos en el nuevo Gestor.

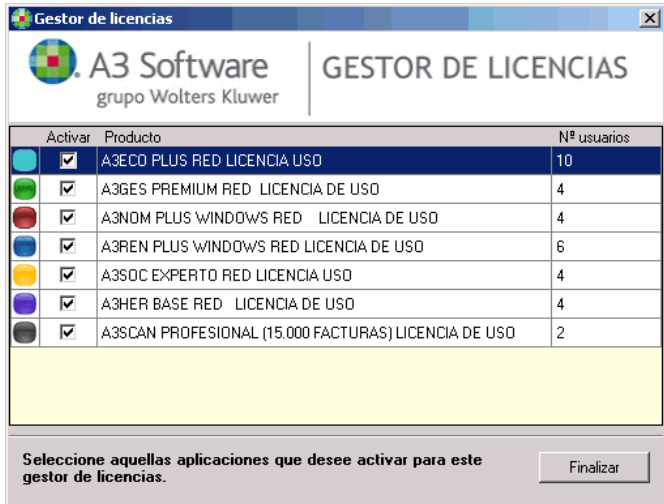

**5-. Actualizar gestor licencias:** acceda al nuevo gestor de licencias y pulse "Actualización gestor licencias". Las modificaciones realizadas se reflejarán automáticamente. Visualizara todas las aplicaciones de A3 Software en el nuevo Gestor de licencias.